# **MAR** DEPARTMENT

## **Nursing Home Incident Reporting**

#### **USER MANAGEMENT FOR SUPERUSERS**

#### **How to Add Additional Users**

- 1. Go t[o MDH Nursing Home Incident Reporting \(https://nhir.web.health.state.mn.us\).](https://nhir.web.health.state.mn.us/)
- 2. Make sure to add it to your "Favorites".
- 3. Select "Login" in the upper righthand corner.
- 4. Once on the Home Screen, locate the "User Management" drop-down from the Main Menu located at the top left of the screen.
- 5. Select "Add User".
- 6. Complete all boxes with an asterisk (\*):
	- a. Username.
	- b. Email.
	- c. First Name.
	- d. Last Name.
	- e. Phone.
- 7. Select the Users Role(s):
	- a. Facility Incident Submitter (regular user).
	- b. Facility Super User.
- 8. Select "Save".
- 9. A *User Summary Page* should appear with the information you entered.
- 10. Add the next user following steps 5-9.
- 11. If you encounter any user entry issues, please contact OHFC at [health.ohfcnhrs@state.mn.us.](mailto:health.ohfcnhrs@state.mn.us)

#### **Updated Web Reporting Welcome Screen**

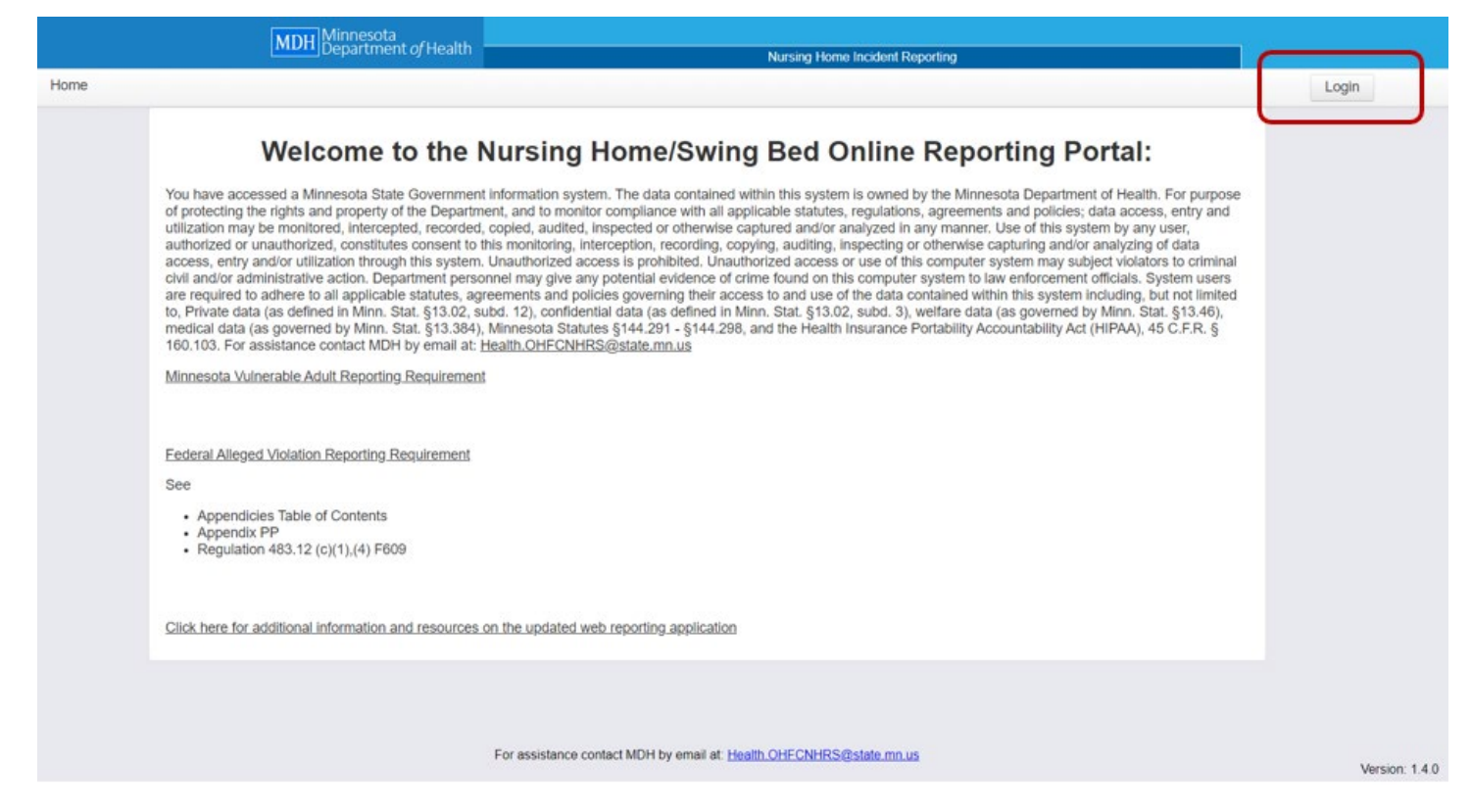

#### **Enter Email and Password**

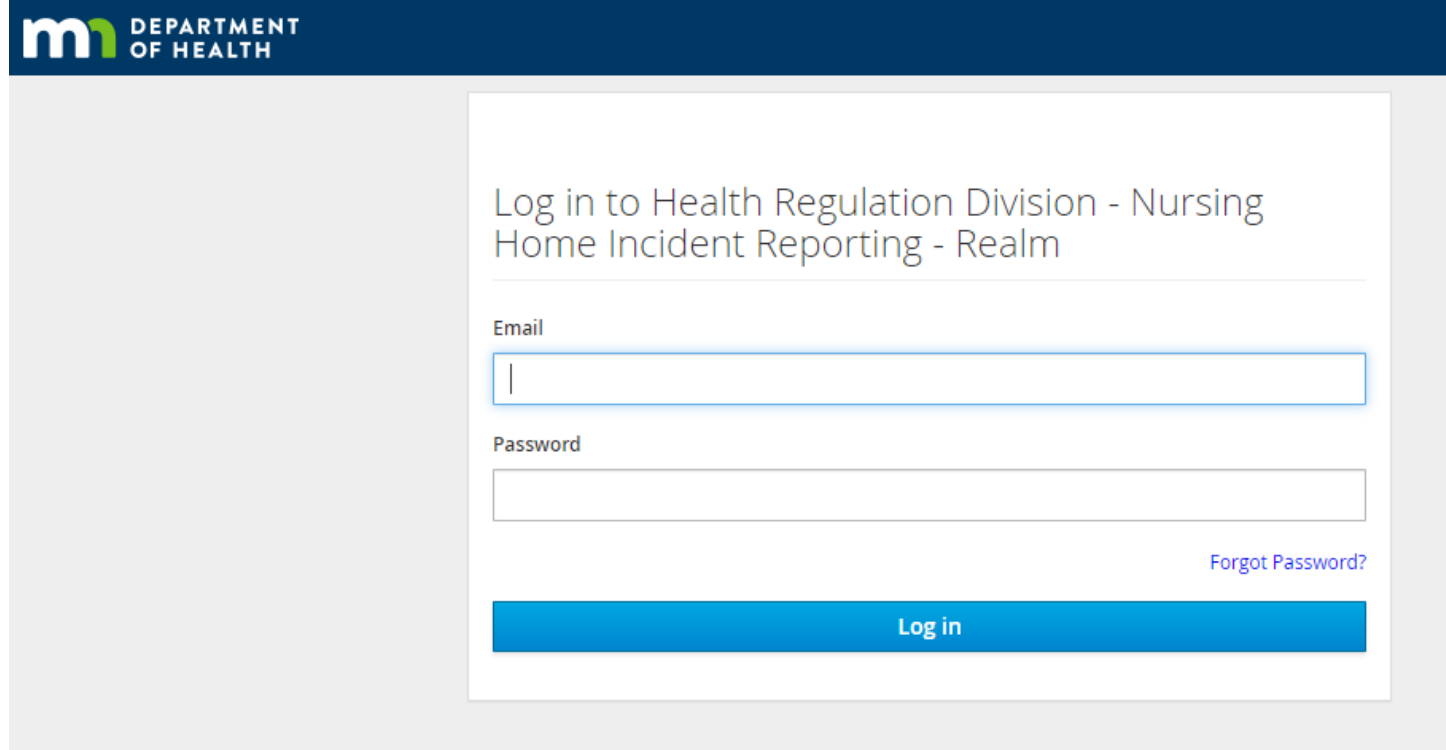

## **Select User Management**

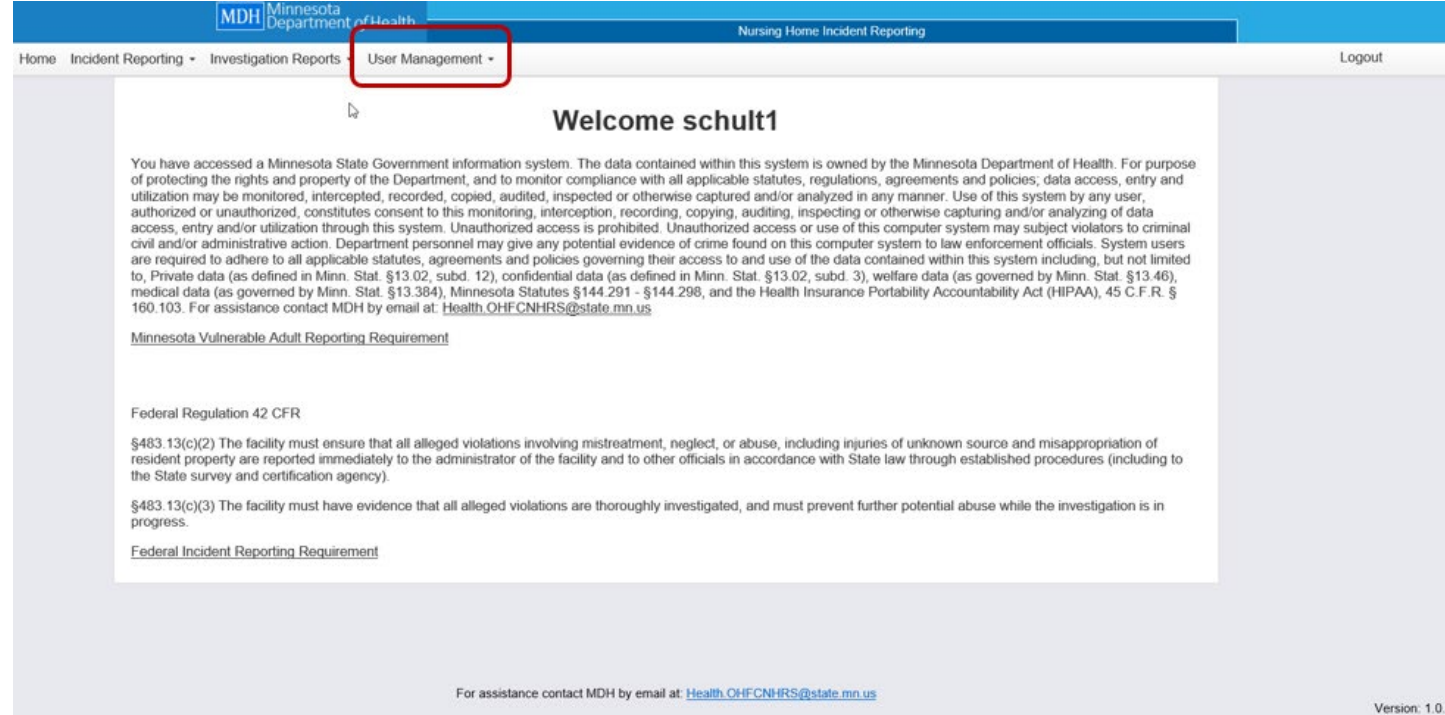

### **Select "Add User"**

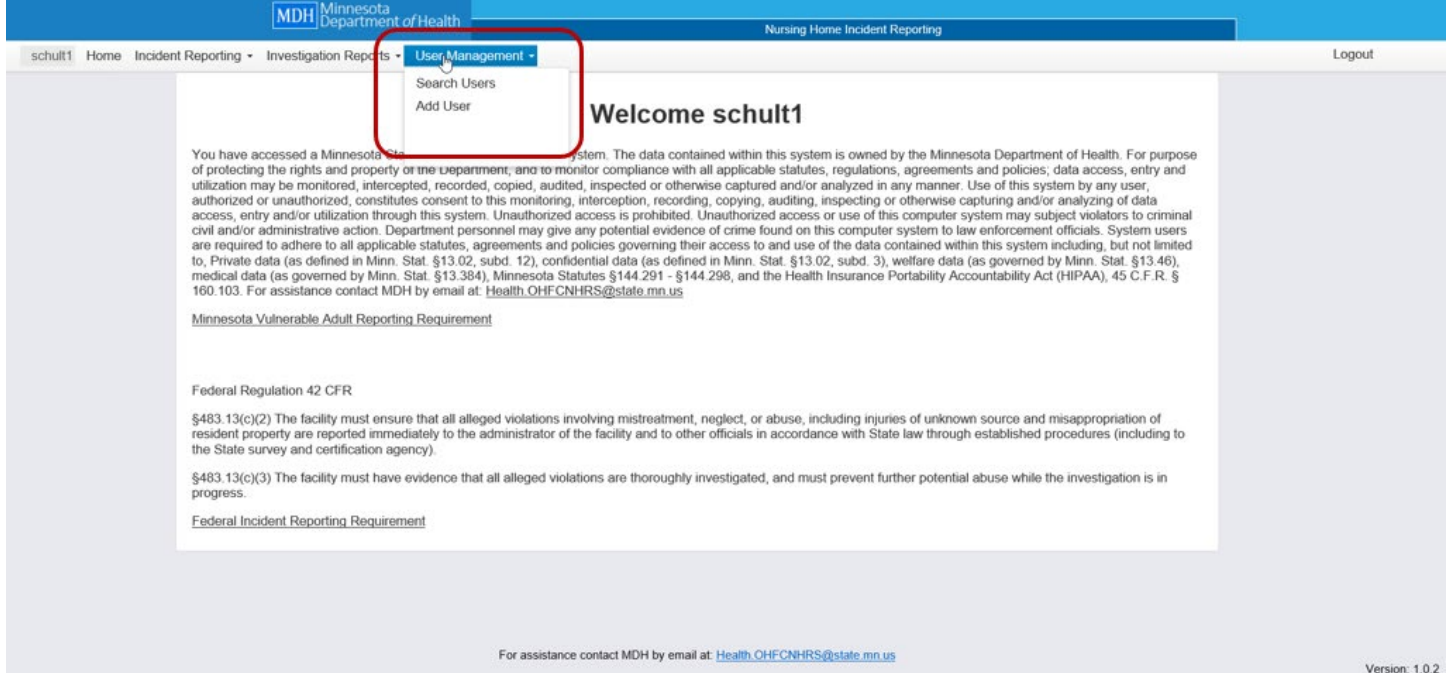

## **Complete All Required Fields and Save**

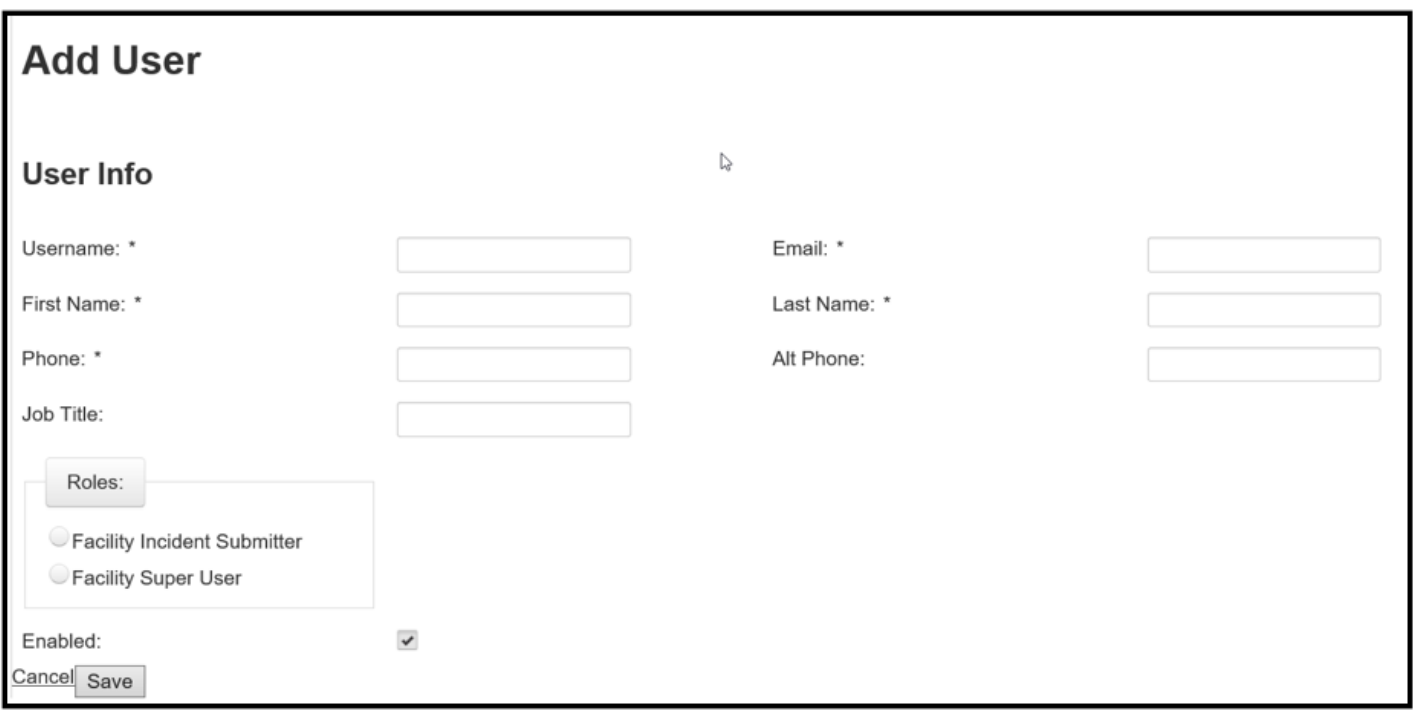

#### **User Information Screen**

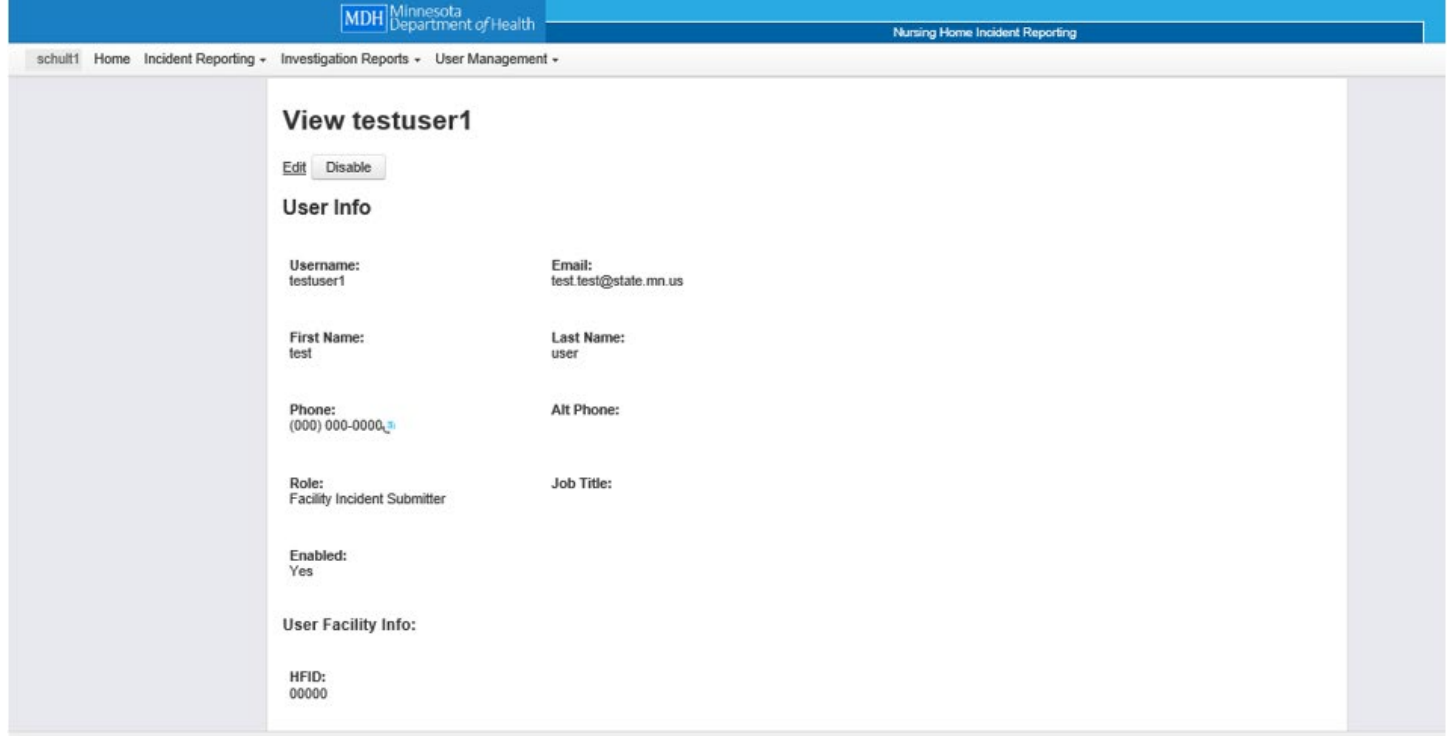

#### **How to Edit and Disable Users**

- Go to "User Management" in the Main Menu.
- **EXE** Select "Search Users" from the drop down menu.
- Chose user to edit or disable
- Select "Edit" or "Disable" user.

If **editing** - you will only be able to edit the users name and contact information. You will not be able to edit their "Username". Once done with updates, select "Save".

If **disabling** - it is recommended to do so within 24 hours of the end of the users employment at the facility. All have to do is select the "Disable" button and you are done. You can also reactivate a user by selecting "Enable".

## **Go to User Management**

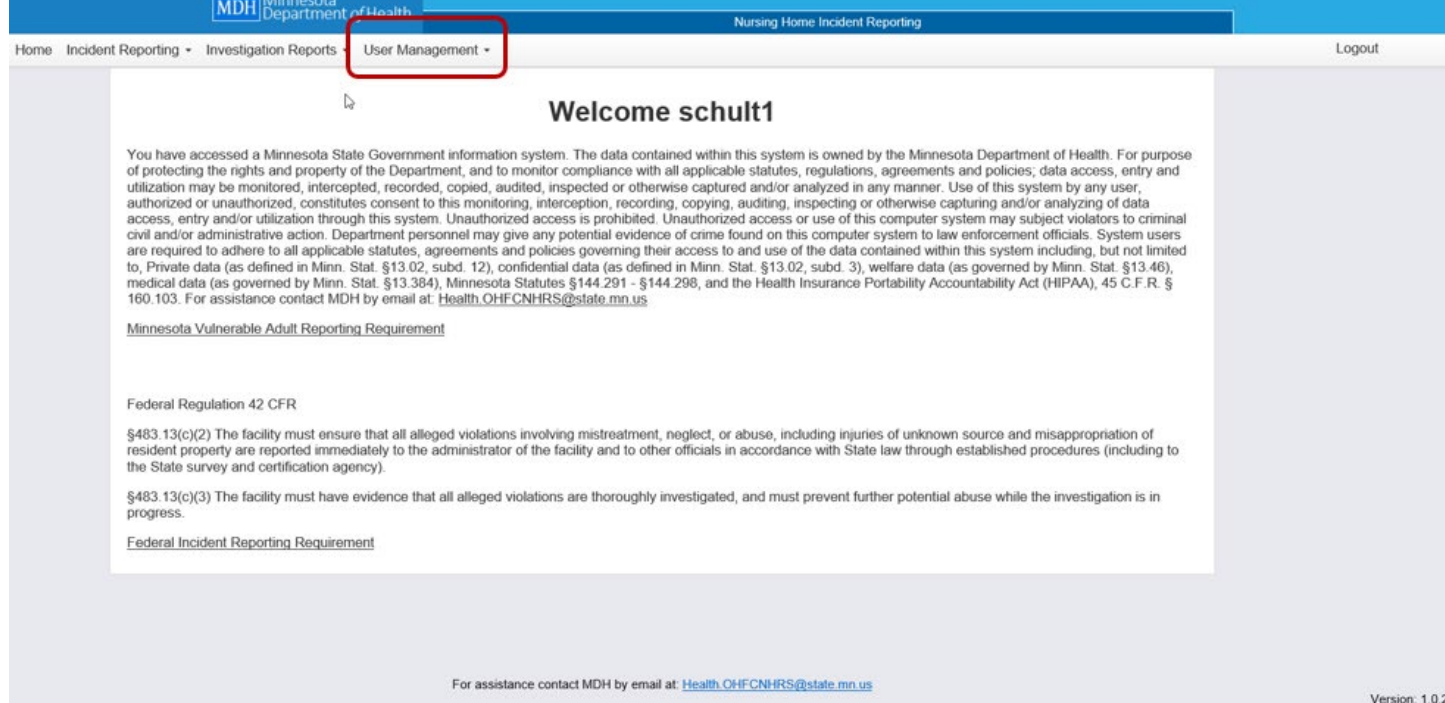

## **Select Search Users**

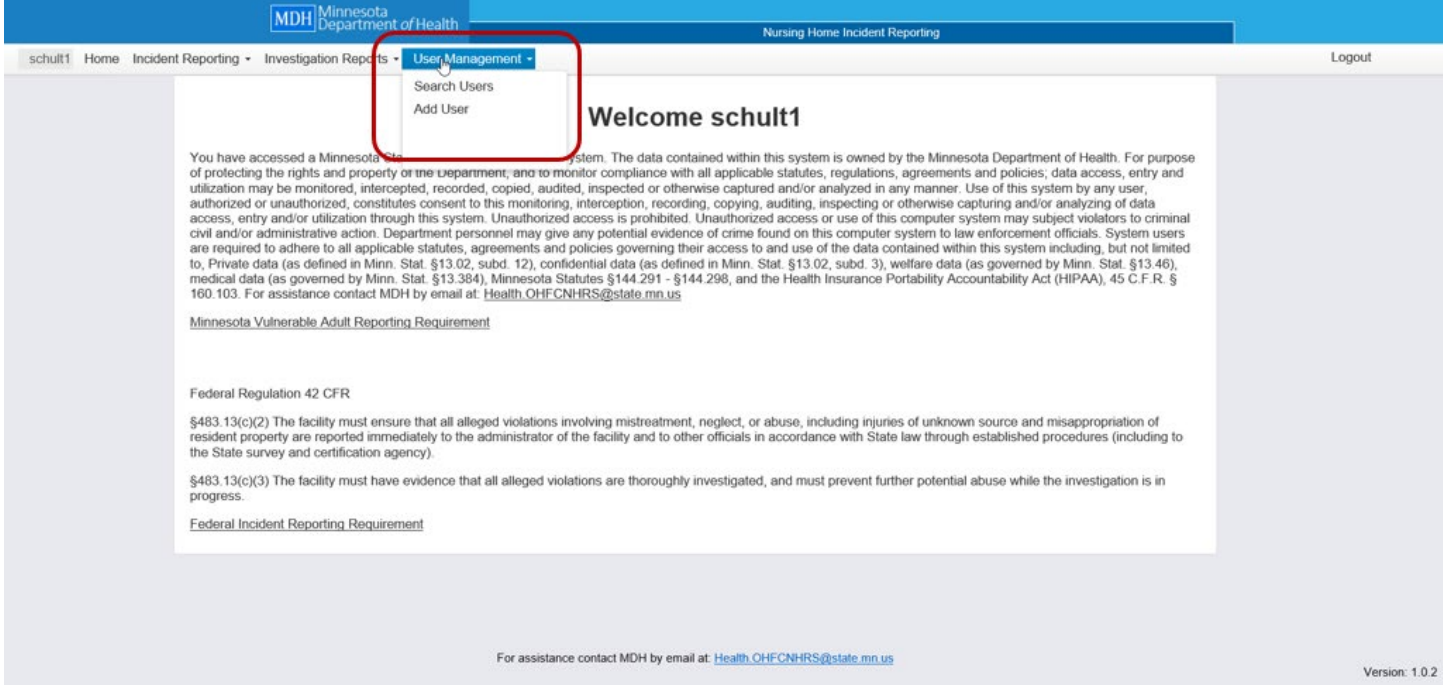

#### **Select Edit or Disable**

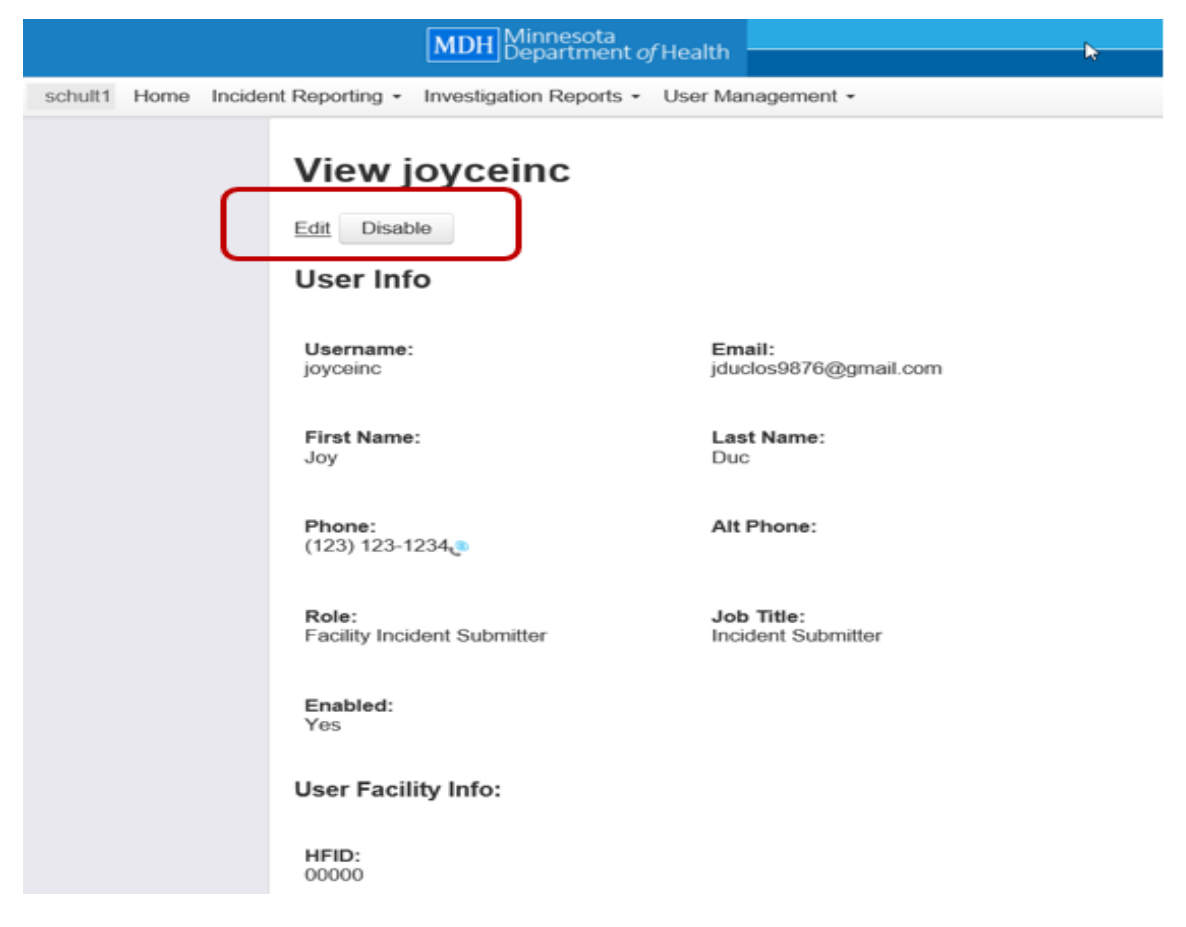

#### **Edit Text and Save**

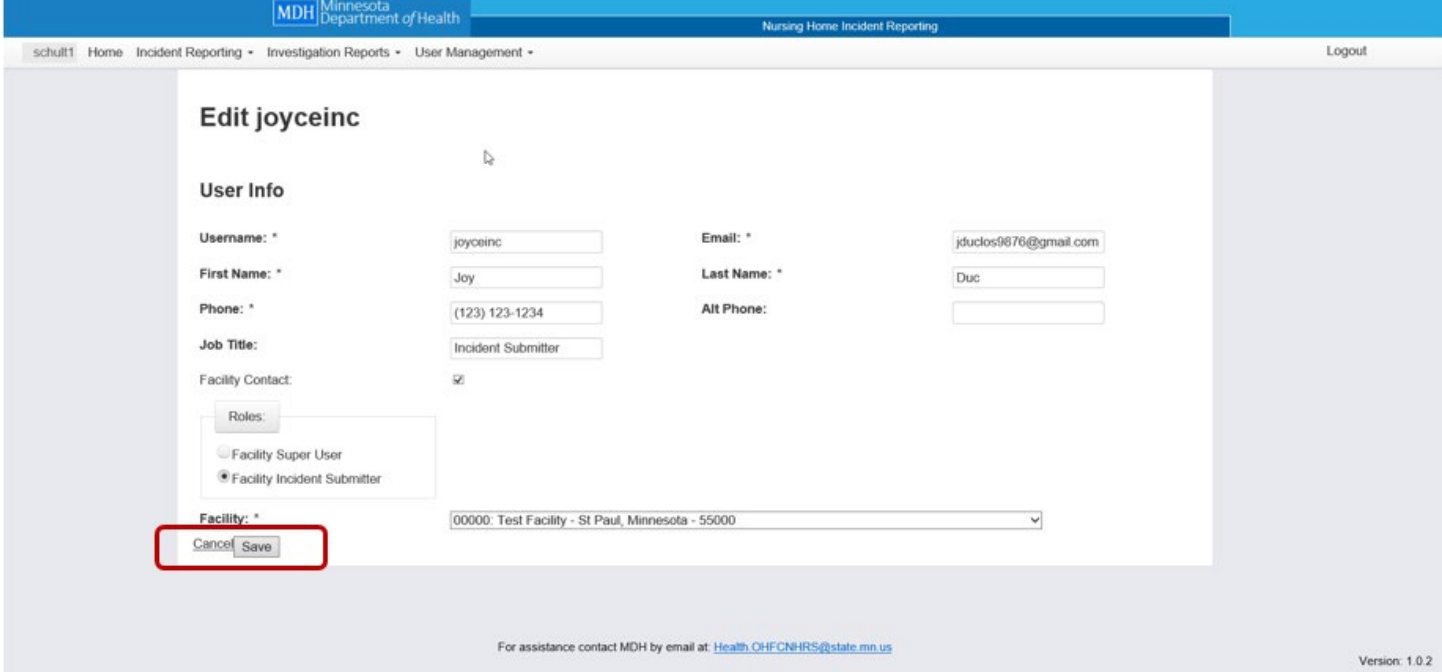

#### **To Reactivate Account Select Enable**

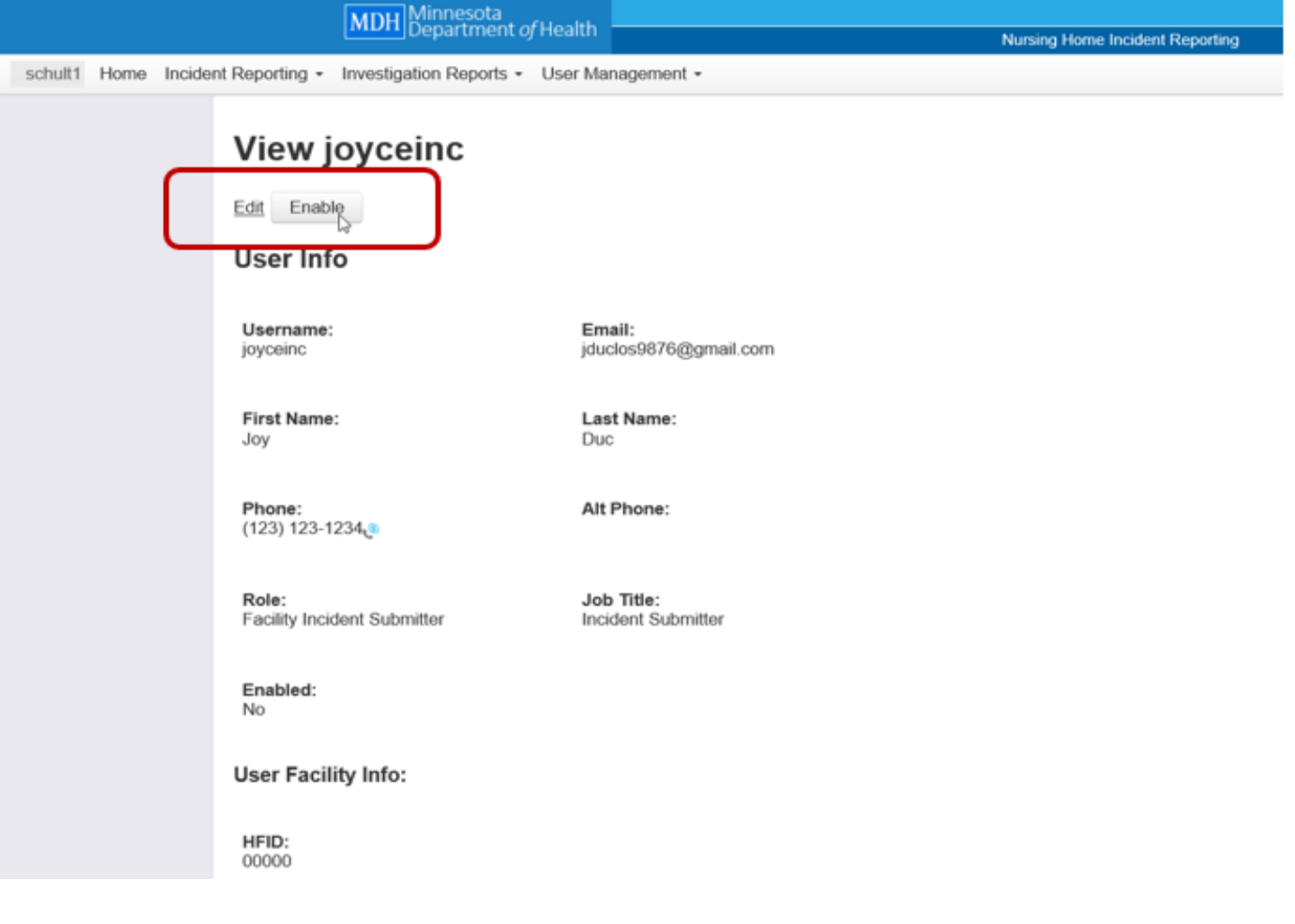

Minnesota Department of Health Health Regulation Division Office of Health Facility Complaints Street address PO Box 64970 St. Paul, MN 55164-0970 651-201-4200 health.ohfc-complaints@state.mn.us [www.health.state.mn.us](http://www.health.state.mn.us/)

#### 04/05/2023

*To obtain this information in a different format, call: 651-201-4200.*